إعداد : **د.**

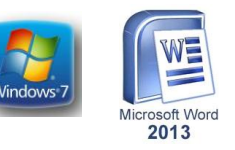

وتتم هذه العملية بأستخدام DVD) Digital versatile disk) أو قرص رقميCD) disk) وعند Keyboard من لوحة المفاتيح C مع الزر Ctrl أو الضغط على الزر Copy الأيعاز أو الضغط على Paste الوصول الى الموقع المطلوب نقل النسخة إليه نضغط على لصق V.مع الزر Ctrl ال

أما عملية نقل الملف فتعني قص الملف من موقعه والأنتقال به الى موقع خزن ثان في أو Cut نستخدم الأيعاز Copy الحاسبة كما في عملية الأستنساخ ولكن بدلا من أستخدام الأيعاز من لوحة المفاتيح وعند الوصول الى الموقع المطلوب النقل X مع الزر Ctrl الضغط على الزر Paste.إليه نضغط على لصق

استعادة الملفات لتشغيل معالج إستعادة Restore my files ننقر .Backup and restore من نافذة الملفات فترجع الملفات الى مواقعها الاصلية .

## **WORD MICROSOFT 2013**

أن برنامج 3013 WORD MICROSOFT يعتبر أداة نموذجية ألنشاء ومعالجة النصوص في التقارير والكتب والرسائل والمنشورات حيث يتمكن المستخدم من أدخال النص الى الحاسوب والتعديل عليه وتخزينه وطباعته لتشغيل هذا البرنامج نتبع الخطوات

. أختر جميع البرامج programs All من زر أبدأ Start الموجود في يسار أسفل الشاشة . .أنقر فوق 3013 office Microsoft ومن القائمة الفرعية أنقر فوق تظهر نافذة مستند جديد كما في الشكل

في هذه النافذة تعرض لنا شركة Microsoft عددا من القوالب الجاهزة التي يمكن األستفادة منها في تنفيذ المستندات . وعند النقر على مستند فارغ Blank document تظهر لنا نافىة البرنامش كما في الشـــــــكل

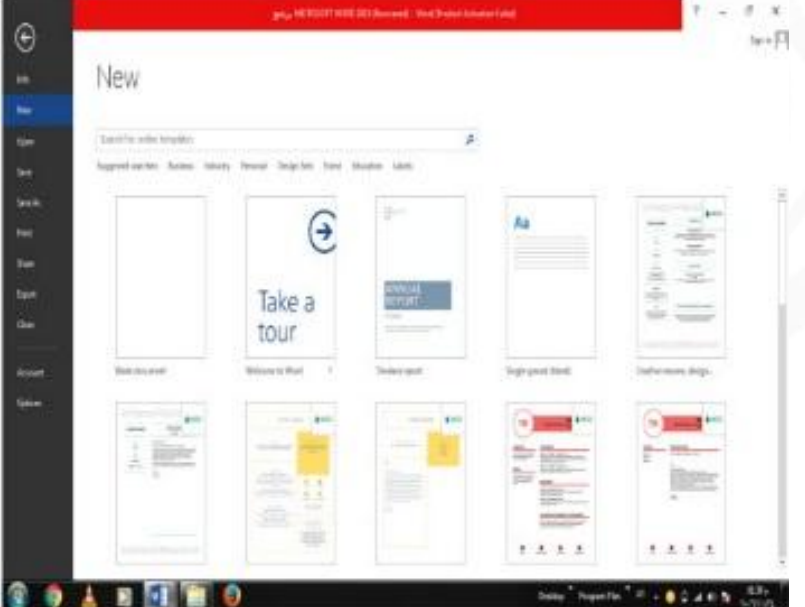

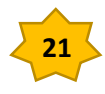

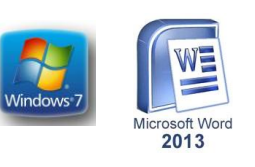

إعداد : **د.**

 $\begin{array}{lll} \bullet \text{ if } \exists j \cdot \exists j \cdot \exists i \in \mathbb{N} \text{ and } \exists j \in \mathbb{N} \text{ and } \exists j \in \mathbb{N} \text{ and } \exists j \in \mathbb{N} \text{ and } \exists j \in \mathbb{N} \text{ and } \exists j \in \mathbb{N} \text{ and } \exists j \in \mathbb{N} \text{ and } \exists j \in \mathbb{N} \text{ and } \exists j \in \mathbb{N} \text{ and } \exists j \in \mathbb{N} \text{ and } \exists j \in \mathbb{N} \text{ and } \exists j \in \mathbb{N} \text{ and } \exists j$  $\frac{1}{2}$  . The contract of the contract of  $\frac{1}{2}$ 

> العنابر االساسية التي تتكون منها نافىة 2013WORD **Basic Elements of WORD 2013 WINDOW**

**. 1 شريط العنوان الذي يتضمن عنوان المستند المفتوح . حين نفتح مستندا جديدا فأن Word يعطيه األسم 1Document وعند خ ن المستند بأسم جديد فأن هذا األسم الجديد يظهر على شريط العنوان . ويحتوي هذا الشريط على آيقونات االغالق والتصغير والتكبير للنافذة وعلى ر خيارات عرض الشريط Ribbon Display Options و ر المساعدة Help**

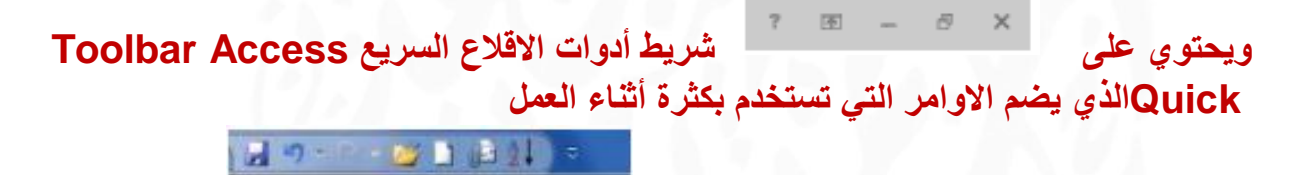

**. 2 الشريط Ribbon الظاهر في أعلى المستند الذي هو مشابه للشريط الموجود في االصدارين 2007و3101 من البرنامج واالختالف الموجود فيه هو قائمة ملف File الموجودة في جهة اليسار أضافة الى مجموعة من االوامر االضافية التي أضيفت في هذا االصدار. يحتوي هذا الشريط على ثالثة أج او كما هو الحال في االصدارين 3117 و3101 كما في الشـــــــــــــكل.**

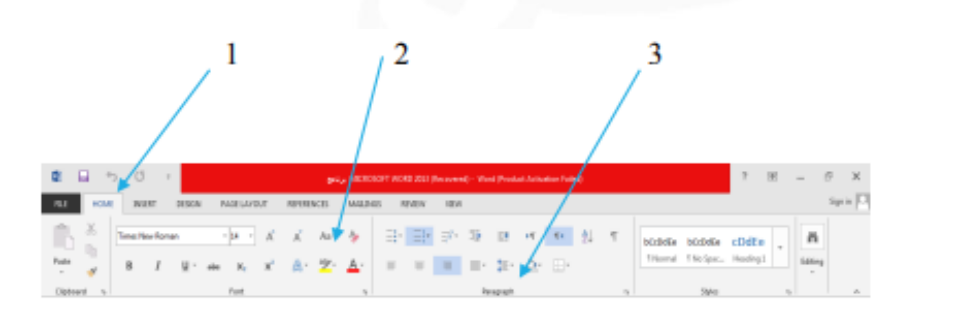

أجزاء الشريط :

:الواجهة الرئيسية لبرنامش الوورد

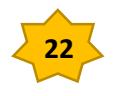

إعداد : **د.**

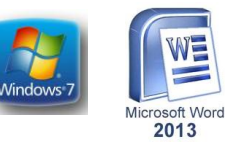

**-0عالملة التبويب Tab تكون في أعلى الشللللللريط وعند النقر عليها يمكن الوصللللللول الى االوامر الخاصة بها .**

**-3االوامر Commands التي تكون مرتبة في مجموعة منفصلة .**

**.**

**-2 المجموعات Groups التي هي عبارة عن مجموعة من االوامر المتعلقة ببعضللللها تسللللتخدم**  لتنفيذ مهام محددة ويوجد ســـــهم صـــــغير في الزاوية اليمن*ى* الســــفل*ى* للمجموعة الذي يهييء لنـا **خيارات أضافية للمجموعة .**

**عند النقر على عالمة التبويب النشللطة في الشللريط Ribbon يتم أخفاؤه لتوفير مسللاحة واسللعة للعمل وعند النقر مرة أخرى على عالمة التبويب يظهر الشريط مرة أخرى**

**.-2 شلريطي التصلفح Scroll Bars العمودي واالفقي فالعمودي يسلتخدم للتنقل في المستند من االعلى الى االسفل وبالعكس بينما االفقي يستخدم للتنقل من اليمين الى اليسار وبالعكس**

**.-4المسلطرة Ruler تسلتعمل لتحديد الهوامو وعالمات الجدولة ويمكن أظهارها وأخفائها حسلب متطلبات العمل .**

**.-5شللريط الحالة Status Bar يظهر أسللفل النافذة ويبين رقم الصللفحة الحالية وعدد الصللفحات الكلي للمسلللللتند واللغة المسلللللتخدمة لالدخال والطباعة وعدد الكلمات في المسلللللتند وطرق العرض ومن لق تحديد نسبة التكبير كما مبين في الشــــــــــــــــــــــــــــــــــــــــــــــــــــــــــــــــــــــــــــــــــكل**

**-6 قائمة الملف FILE MENU وهي القائمة التي ظهرت في األصللللدار 3101 WORD وهذا االصللللدار 3102 WORD التي تحتوي على عدد من االوامر الموضللللحة بوسللللاطة آيكونات مثل الحفظ Save والحفظ بأسلللم Save As والفتح Open وجديد New والطبع Print التي يتم تنفيذها مباشلرة أو بعد ظهور مربع حوار وتحتوي أيضلا على أوامر أخرى تظهر تفاصليلها كما في الشــــــــكل.**

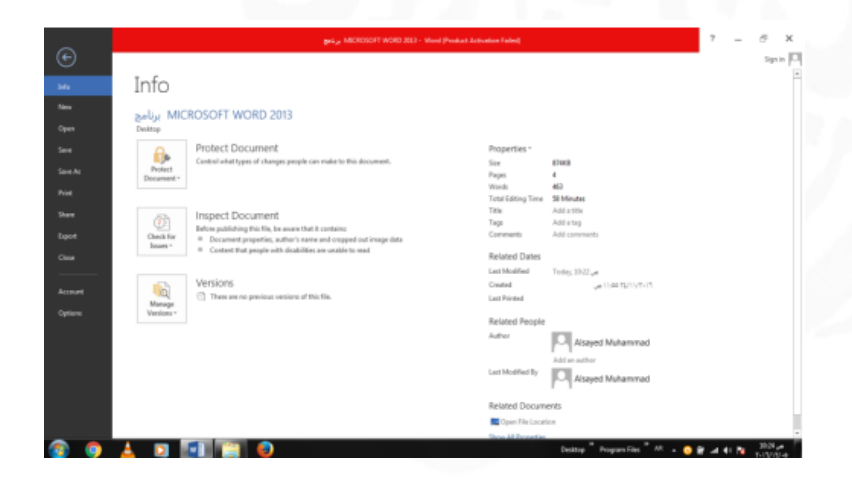

**في قائمة الملف FILE نجد مجموعة من االدوات الجديدة في هذا االصدار كما يأتـــــــــــــــي 1 : .ااالداة Open تسلللتخدم هذه االداة كما هو معلوم لفتح ملفات تم أنشلللاؤها سلللابقا والجديد في هذا** 

**23**

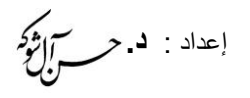

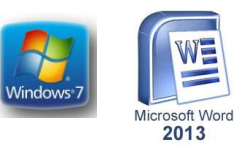

**االصللللللدار هو فتح ملفات موجودة في ال Sky Drive أو فتح ملفات موجودة في مواقع تخ ين ثانية مثل ال Share Point عن طريق**

**االداة place a Add أو ملفات لم يتم خ نها عن طريق** 

**االداة Documents Unsaved Recover الظللاهرة في أسللللللفللل الصللللللفحللة كمللا في الشـــــــــــــــــــــــــكل**

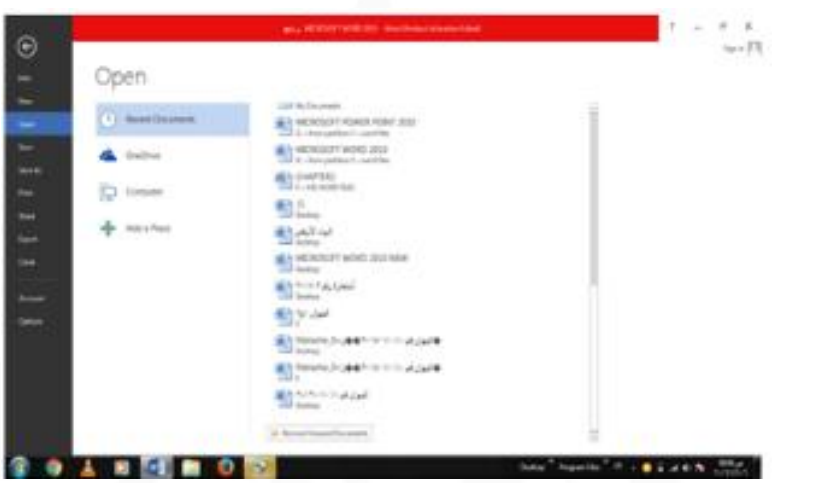

**. 2 االداتان Save & Save As تستخدمان لخ ن الملفات في أماكن متعددة منها منطقة ال Sky Driveأو في مكونات الحاسللبة أو في مسللاحات تخ ين أخرى .يالحظ أنه عند تخ ين الملفات على ال Sky Drive تظهر بعض المعلوملات عن عمليلة التخ ين هلذه في أسللللللفلل الصللللللفحلة كملا في الشــــــــــــــكل.**

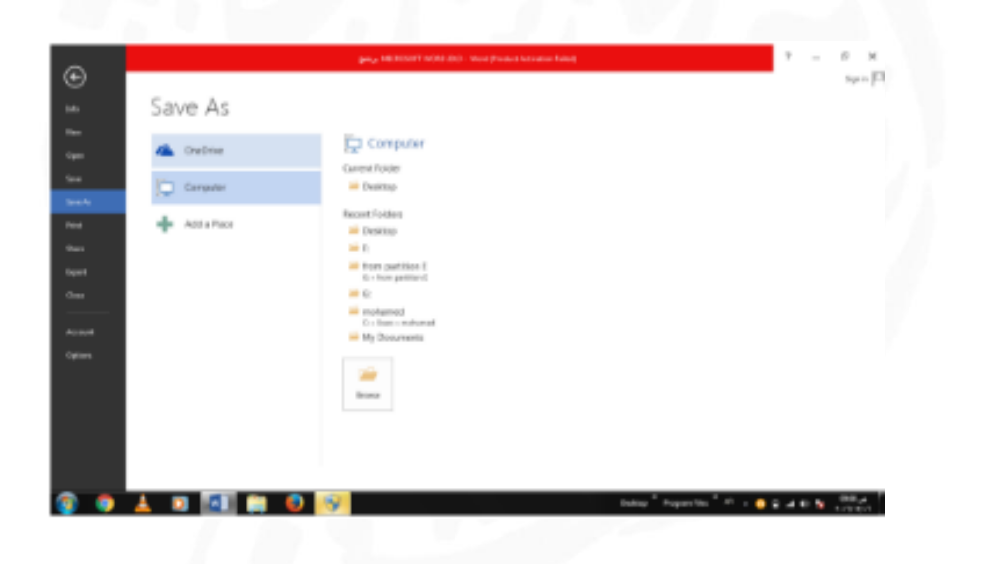

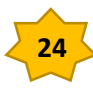

إعداد : **د.**

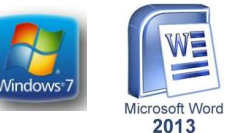

 **-3أداة المشاركة Share حيث أنه بوساطتها تتم عملية مشاركة الملفات مع االخرين أو أرسالها عن طريق البريد االلكتروني أو مشاركتها على ال On Line Internet وتحديد االشخاص المسموح لهم باالطالع عليها والتعامل معها أو وضعها**   $\odot$ **كمنشور أو أعالن Post على الموقع**  Share ات المادة<br>ابراهيا<br>2013<br>Polity **االلكتروني .كما نالحظ هنا أن أسم الملف الذي**   $\begin{array}{ll} 0 & \text{for } p \leq 1, \text{ for } \\ 0 & \text{for } p \geq 10 \end{array}$ **يتم تطبيق االجراوآت المذكورة أعاله عليه**  틦  $\Delta \hat{h} \rightarrow$ **سيظهر في مقدمة الصفحة كما في الشـــــــــكل.** for and  $\overrightarrow{m}$  Rotto Rog **. 4 أداة تصدير الملفات Export حيث أنه بوساطتها تتم عملية تغيير نوع الملف وخ نه بصيغة PDFوتغيير نوعه وأمتداده وتصديره كما في الشــــــــــــــــــكل.** Export 13. Creating A new Document **جديد مستند أنشاو** يمكن أنشار مستند جديد كما ياتــــــــــــــــــــــــــــــــــــــــــــــــــــــــــــــــــــــــــــــــــــــــــــــــــي **من قائمة FILE ننقر ر جديد New**  $\odot$ **فيظهر مربع حوار مصنف جديد كما في**  New **الشــــــــــــــــــــــكل** $\Theta$ Take a

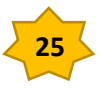

tour

 $\frac{1}{\frac{1}{\alpha}}\frac{1}{\frac{1}{\alpha+1}}\frac{\log\left|\frac{1}{\alpha}\right|}{\log\left(\frac{1}{\alpha+1}\right)}$